Import from Excel

**Import from Excel**

**Import from an existing Excel spreadsheet**

**Step 1** Click on Settings icon to enter the setting page

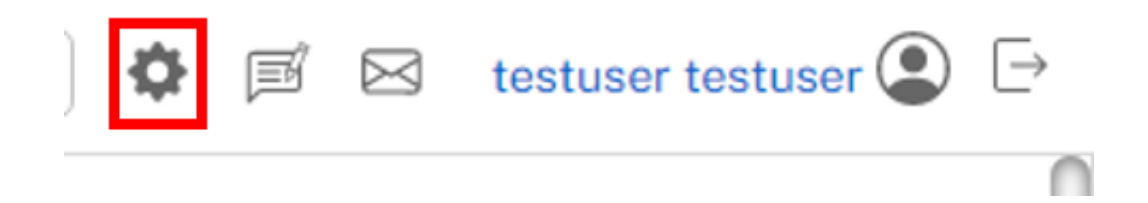

**Step 2** Go to Import and choose an Excel file and click Import button

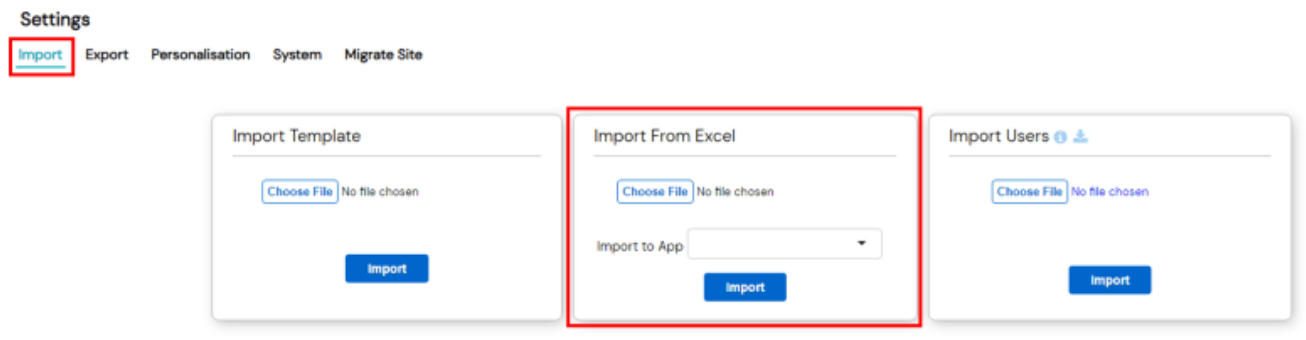

The Imported Excel file will then appear as a new form with the data inside.

## **Jet Documentation**